# **AQUOS PHONE**

## **SH80F**

### **Handbuch zur USB-Treiberinstallation**

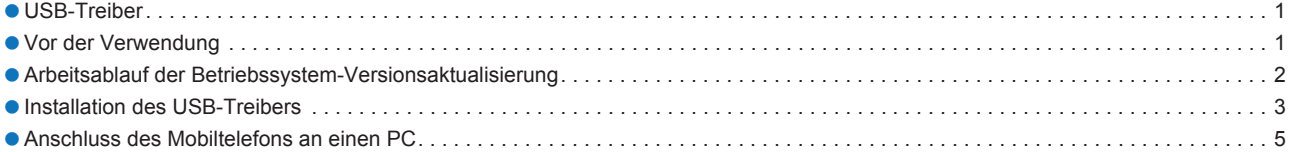

#### <span id="page-1-0"></span>**USB-Treiber**

**Um die Betriebssystemversion Ihres Mobiltelefons durch den Anschluss an einen PC über das microUSB-Kabel SH10 zu aktualisieren,** müssen Sie den USB-Treiber von der SHARP-Website installieren ( $\mathcal{F}$ [S. 3](#page-3-0) bis [S. 4\)](#page-4-3).

- Wenn die Installation fehlschlägt und [SH80F USB] nicht im Fenster in Schritt 3 "[Bestätigung des installierten USB-Treibers](#page-4-0)" auf [S. 4](#page-4-1) angezeigt wird, deinstallieren Sie den USB-Treiber (@F[S. 4](#page-4-2)) und installieren Sie ihn erneut.
- Wenn der PC das Mobiltelefon aus irgendwelchen Gründen nicht erkennt, deinstallieren Sie den USB-Treiber (ぼ[S. 4\)](#page-4-2) und installieren Sie ihn erneut.

#### <span id="page-1-1"></span>**Vor der Verwendung**

#### **Betriebsumgebung**

Im Folgenden wird die Betriebsumgebung des PC zur Aktualisierung der Betriebssystemversion angegeben.

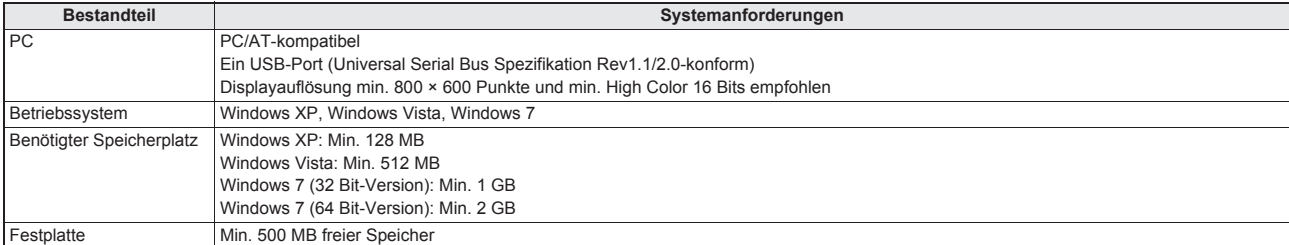

Die neusten Informationen zur Betriebsumgebung finden Sie auf der SHARP-Website.

Die benötigten Speicher- und Festplattenkapazitäten können je nach PC-Systemkonfiguration variieren.

Zur Aktivierung der Menüs wird Microsoft Internet Explorer 7.0 oder höher empfohlen.

Für Windows XP wird Microsoft Internet Explorer 6.0 oder höher empfohlen.

Der Betrieb mit einem aktualisierten Betriebssystem kann nicht garantiert werden.

 Je nach Betriebsumgebung kann die Software gegebenenfalls nicht verwendet werden. SHARP übernimmt keine Verantwortung für die Beantwortung von Anfragen und gibt keine Betriebsgarantie in anderen als den oben angegebenen Betriebsumgebungen.

#### **Benötigte Geräte**

Zusätzlich zu Mobiltelefon und PC wird die folgende Hardware benötigt.

● microUSB-Kabel SH10

- Verwenden Sie ein USB-Kabel "microUSB-Kabel SH10". USB-Kabel für PC können nicht verwendet werden, da die Steckerform anders ist.
- Die Verwendung eines USB-Hub funktioniert möglicherweise nicht richtig.

#### <span id="page-2-0"></span>**Arbeitsablauf der Betriebssystem-Versionsaktualisierung**

**Dieses Kapitel beschreibt den Ablauf der Betriebssystem-Versionsaktualisierung für das Mobiltelefon durch Anschluss an einen PC.**

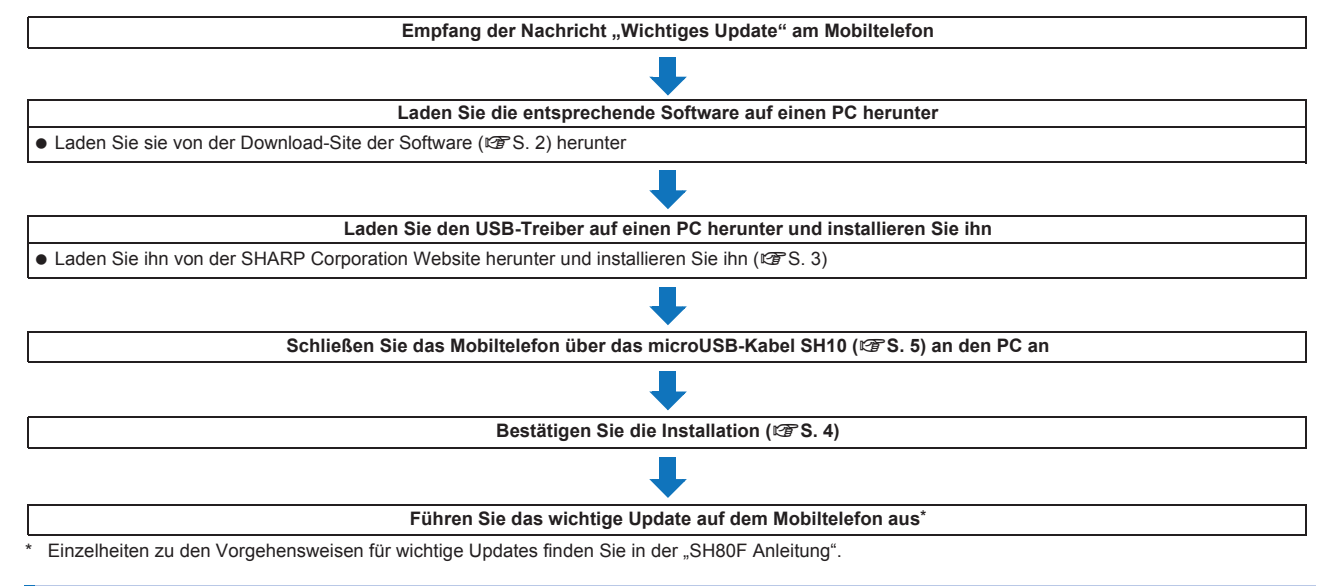

#### <span id="page-2-1"></span>**Download von wichtigen Updates**

Öffnen Sie "http://www.sharp-phone.com/", befolgen Sie die angezeigten Anweisungen und laden Sie das wichtige Update herunter.

#### <span id="page-3-0"></span>**Installation des USB-Treibers**

Beenden Sie vor der Installation des USB-Treibers alle laufenden Anwendungen.

#### **Installation des USB-Treibers**

- Installieren Sie den Treiber mit Administratorrechten auf dem PC.
- Klicken Sie im Fenster User Account Control [Ja] oder [Fortsetzen].
- Führen Sie zuerst die Schritte 1 bis 5 durch und schließen Sie das Mobiltelefon dann an den PC an.

1 **Öffnen Sie "http://www.sharp-phone.com/", laden Sie den USB-Treiber für das SH80F entsprechend den Anweisungen auf der Seite herunter und aktivieren Sie das USB-Installationsprogramm.**

2 **Lesen Sie die Lizenzvereinbarung durch und klicken Sie [Accept].**

#### 3 **Bestätigen Sie den Zielprogrammordner und klicken Sie [Install].**

- : Zum Ändern des Zielprogrammordners klicken Sie [Browse...], wählen Sie einen Zielordner für die Installation aus und klicken Sie [Install]. : Die Installation startet.
- : Während der Installation werden einige Male Bestätigungsfenster angezeigt, die fragen, ob der USB-Treiber installiert werden soll. Markieren Sie die Option [Software von "MCCI Corporation" immer vertrauen], um dieses Bestätigungsfenster nicht anzuzeigen.

#### 4 **Wenn [SH80F USB Driver Software was installed successfully.] angezeigt wird, klicken Sie [OK].**

: Die Installation des USB-Treibers wird abgeschlossen.

5 **Schließen Sie das Mobiltelefon mit dem microUSB-Kabel SH10 an den PC an.**

- Einzelheiten zum Anschluss des Mobiltelefons an den PC finden Sie auf @ [S. 5](#page-5-0)
- : Das Installationsfortschrittsfenster wird angezeigt und die Installation startet automatisch.
- Wählen Sie im Hauptmenü des Mobiltelefons [Einstellung.] > [USB-Verbindung] > [USB Verbindungsmodus] > [Schneller Übertragungsmodus], wenn die microSD™-Karte eingelegt ist.

Die Installation kann einige Minuten dauern.

#### <span id="page-4-0"></span>**Bestätigung des installierten USB-Treibers**

Wenn das Mobiltelefon nicht korrekt von dem PC erkannt wird, kann die Installation nicht bestätigt werden.

Beispiel: Bestätigung von Windows 7-Treibern

Die Fenster in Windows Vista und Windows XP unterscheiden sich.

#### 1 **Klicken Sie das Menü [Start]**/**[Systemsteuerung] und dann [System und Sicherheit].**

: Das Fenster mit den Systemeigenschaften wird angezeigt.

#### **Windows Vista**

1 Klicken Sie das Menü [Start] | [Systemsteuerung].

**2** Klicken Sie [System und Wartung] ▶ [System].

**Windows XP**

1 Klicken Sie das Menü [Start] | [Systemsteuerung].

**2** Klicken Sie [Leistung und Wartung] ▶ [System].

#### 2 **Klicken Sie [Geräte-Manager].**

: Das Fenster Geräte-Manager wird angezeigt.

**Windows Vista**

**1** Klicken Sie in [Aufgaben] [Geräte-Manager].

**2** Klicken Sie [Fortsetzen].

#### **Windows XP**

**1** Klicken Sie auf die Registerkarte [Hardware].

**2** Klicken Sie [Geräte-Manager].

#### <span id="page-4-1"></span>3 **Klicken Sie auf jedes Gerät und bestätigen Sie den Namen des installierten Geräts.**

Stellen Sie sicher, dass die Namen aller installierten Geräte für [USB-Controller], [Anschlüsse (COM & LPT)] und [Modems] angezeigt werden. : Bei der Installation des USB-Treibers werden die folgenden Treiber installiert.

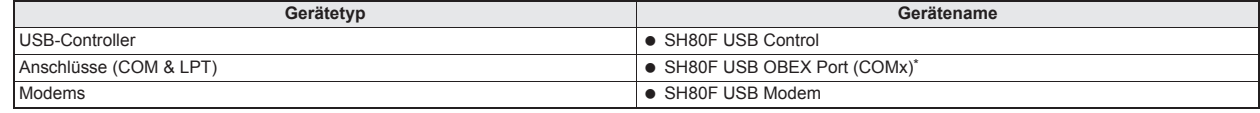

\* Das .x" in ..COMx" steht für eine Nummer, die ie nach PC variiert.

 Wenn die Installation fehlschlägt oder [SH80F USB] nicht im Fenster in Schritt 3 angezeigt wird, deinstallieren Sie die Datei und installieren Sie sie erneut. Die Schritte für die Deinstallation finden Sie unter "Deinstallation des USB-Treibers"

#### <span id="page-4-2"></span>**Deinstallation des USB-Treibers**

Dieses Kapitel beschreibt, wie der USB-Treiber deinstalliert wird.

 Zur Deinstallation des USB-Treibers benötigt der Nutzer Administratorrechte. Andernfalls tritt beim Versuch, die Software zu deinstallieren, ein Fehler auf. Wenden Sie sich für Informationen zur Konfiguration der Administratorrechte an den Computerhersteller oder an die Microsoft Corporation.

• Klicken Sie im Fenster User Account Control [Ja] oder [Fortsetzen].

Beispiel: Deinstallation unter Windows 7

Die Fenster in Windows Vista und Windows XP unterscheiden sich.

#### 1 **Öffnen Sie den Ordner, in dem Sie den USB-Treiber deinstalliert haben.**

#### 2 **Doppelklicken Sie [S80FUninstall.exe].**

#### 3 **Klicken Sie [Uninstall].**

: Die Deinstallation startet.

#### 4 **Wenn [SH80F USB Driver Software was removed successfully.] angezeigt wird, klicken Sie [OK].** : Die Deinstallation des USB-Treibers wird abgeschlossen.

#### 5 **Klicken Sie [Jetzt neu starten] und starten Sie den PC neu.**

**Windows XP**

<span id="page-4-3"></span>**1** Klicken Sie [Ja] und starten Sie den PC neu.

#### <span id="page-5-0"></span>**Anschluss des Mobiltelefons an einen PC**

**Schließen Sie das Mobiltelefon an den PC an, wenn beide Geräte eingeschaltet sind.**

1 **Stecken Sie den telefonseitigen Stecker des microUSB-Kabels SH10 waagerecht in den Anschluss für externe Geräte am Mobiltelefon (**1**).**

2 **Stecken Sie den PC-seitigen Stecker des microUSB-Kabels waagerecht in den USB-Anschluss am PC (**2**).**

#### **Entfernen**

**1** Ziehen Sie den Stecker des microUSB-Kabels waagerecht aus dem Mobiltelefon heraus. **2** Ziehen Sie den Stecker des microUSB-Kabels waagerecht aus dem PC heraus.

Entfernen Sie das microUSB-Kabel nicht während der USB-Treiberinstallation.

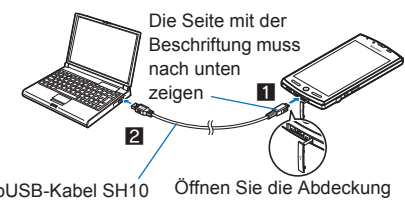

microUSB-Kabel SH10

der externen Anschlussbuchse

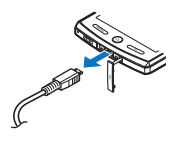